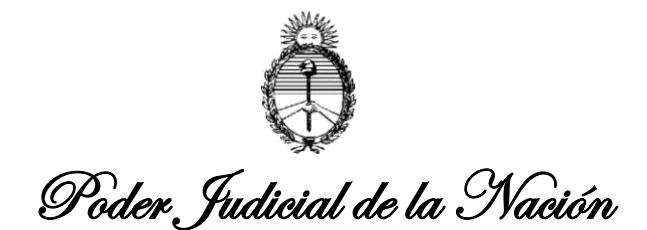

## **INSTALACION DE CERTIFICADOS DIGITALES DE FIRMA ELECTRONICA PODER JUDICIAL DE LA NACION**

Este manual describe cómo validar, con la aplicación Adobe Reader, la firma electrónica de los certificados digitales en formato PDF que el Poder Judicial de la Nación expide a sus Magistrados y Funcionarios como así también a los MPFs, Letrados y otros sujetos procesales designados en la causas (Acordadas CSJN nros. 4/20 y 12/20).

Aunque la guía se ha elaborado para la versión XI de Adobe Reader, se puede utilizar para versiones anteriores, tanto de Adobe Reader como de Adobe Acrobat.

Cuando el certificado no se encuentra incorporado se presenta en el documento el siguiente mensaje asociado a la firma:

Mostrar pr Validez descon Digitally signed **DRACIO JUAN AZZOLIA** Date: 2020.04 15 13:59:19 ART

Para poder validar la firma del Poder Judicial de la Nación debe seguir los siguientes TRES (3) pasos:

1. Para agregar el certificado "raíz" debe hacer click en el siguiente link:

(Descarga certificado nº 1) 1. [root-ca.crt](http://old.pjn.gov.ar/publico/FE/root-ca.crt)

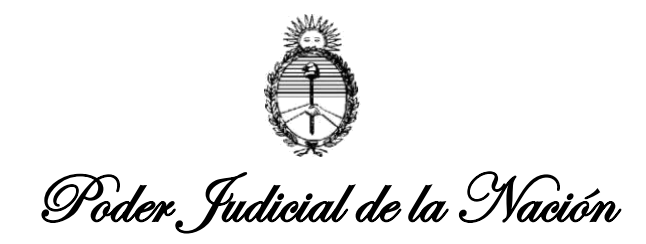

Se procederá a la descarga automática, visualizándose el archivo y su avance de descarga al pie de la página, como en la siguiente imagen:

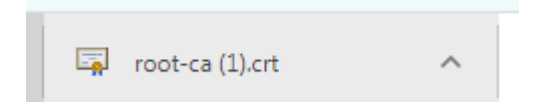

Allí deberá tildar el recuadro de la descarga y se abrirá la siguiente advertencia:

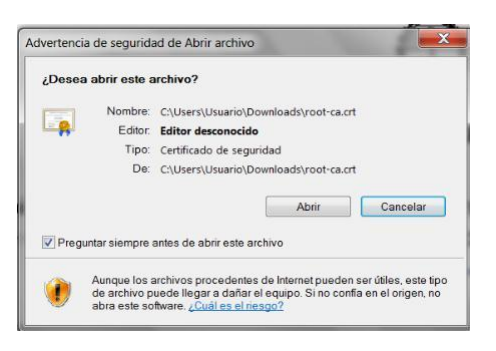

Debiendo presionar el botón "abrir"

También puede acceder a la carpeta "descargas" mediante el menú Inicio de Windows y encontrará el archivo de la siguiente manera:

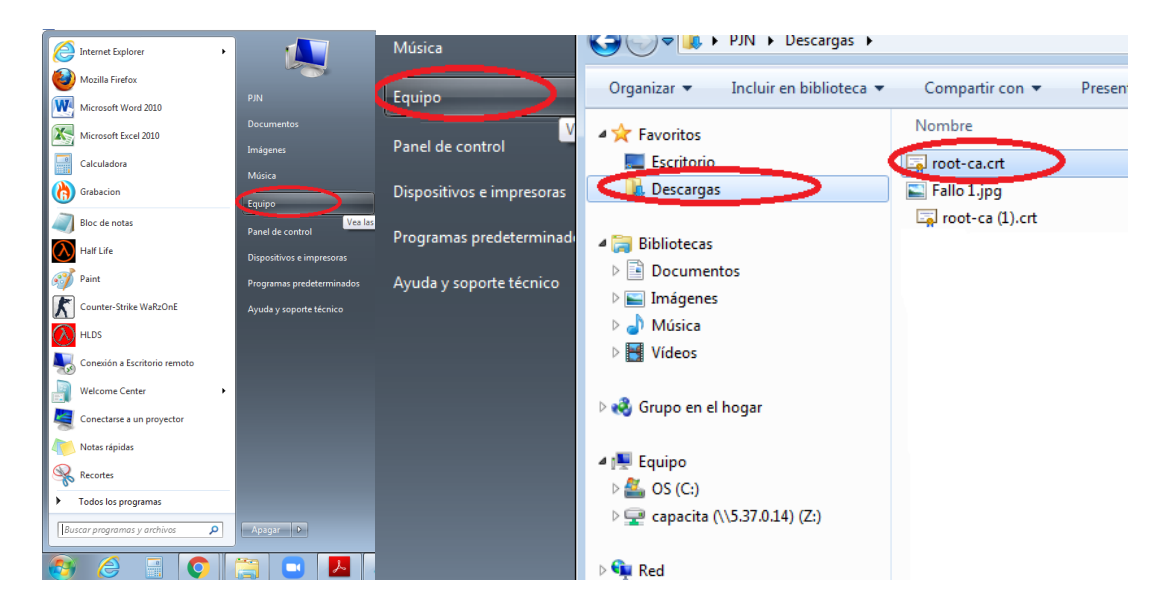

Una vez abierto el archivo descargado, se abrirá la siguiente ventana:

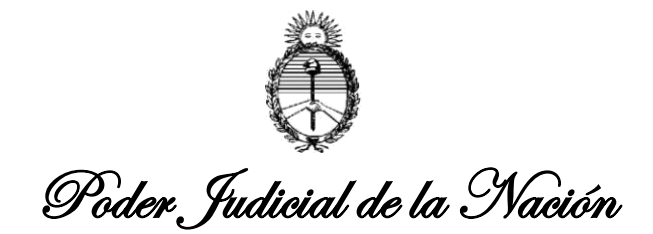

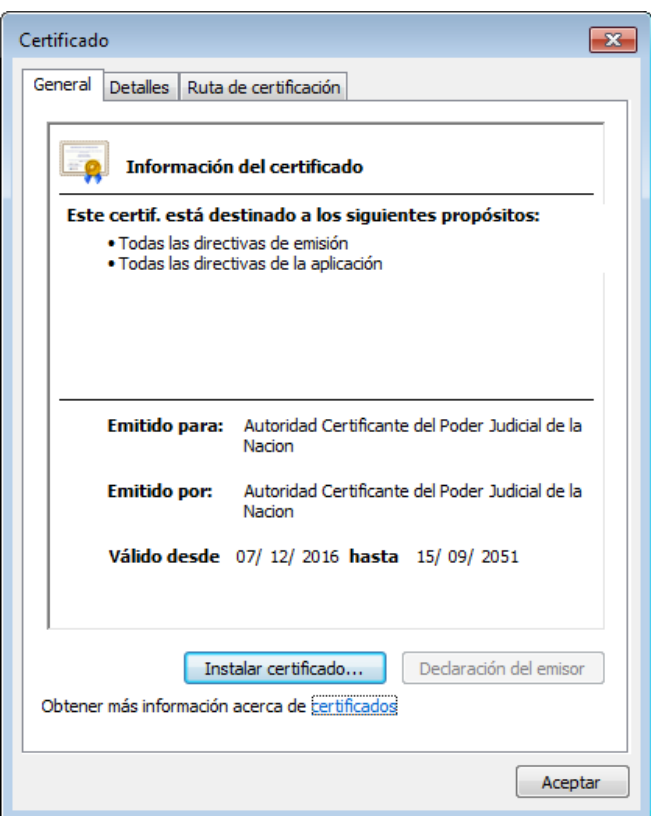

Allí deberá presionar "Instalar Certificado…", desplegándose el Asistente para importación de Certificados, donde tildará "siguiente" como se muestra a continuación:

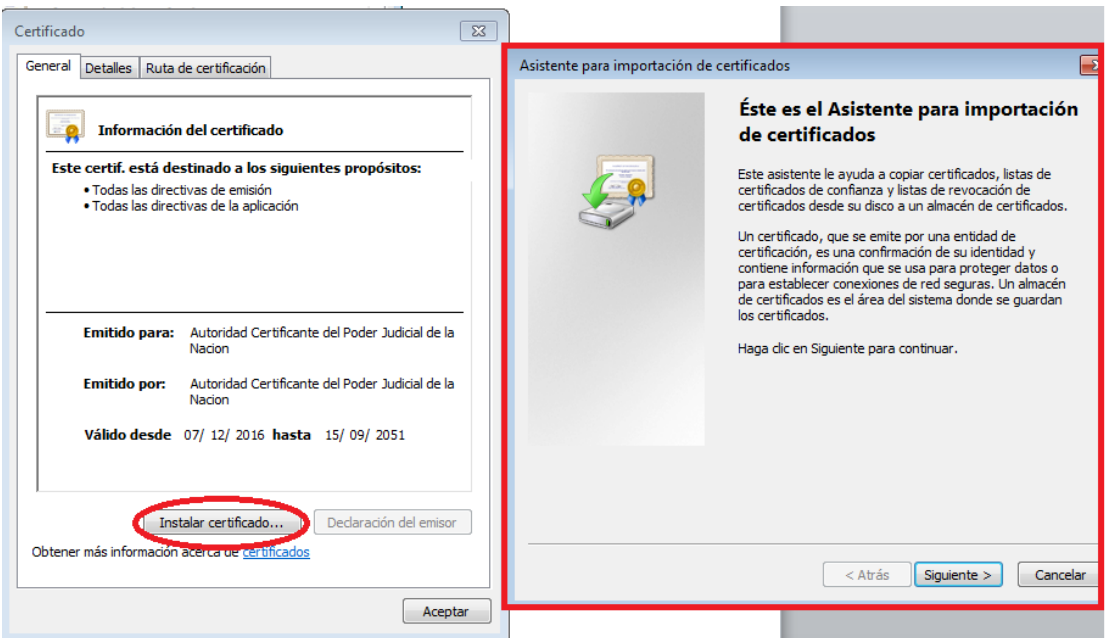

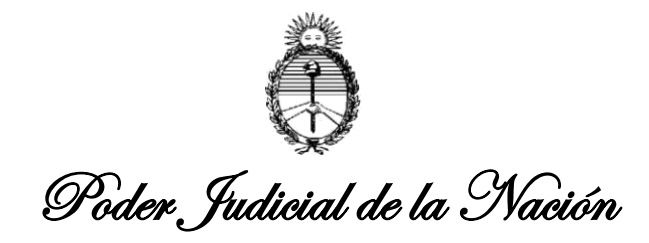

Quizás se despliegue otro recuadro como el ilustrado debajo, en lugar del anterior, y allí selecciona "usuario actual", luego "siguiente".

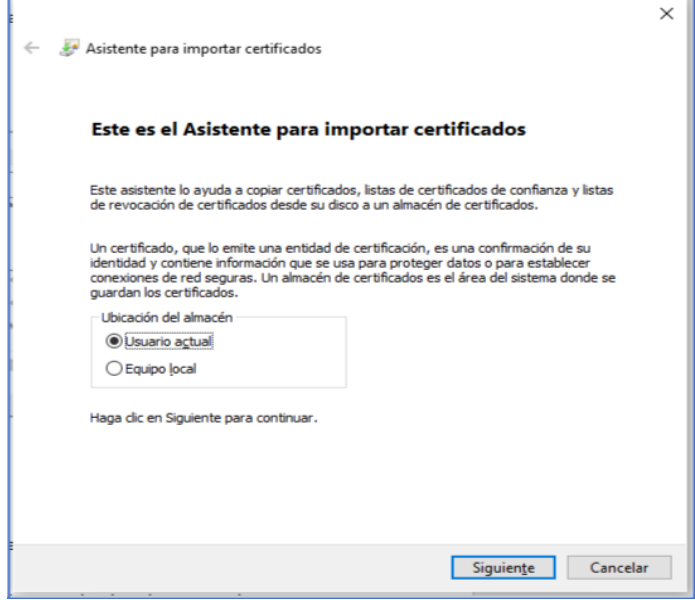

En ambos casos se abrirá la siguiente ventana:

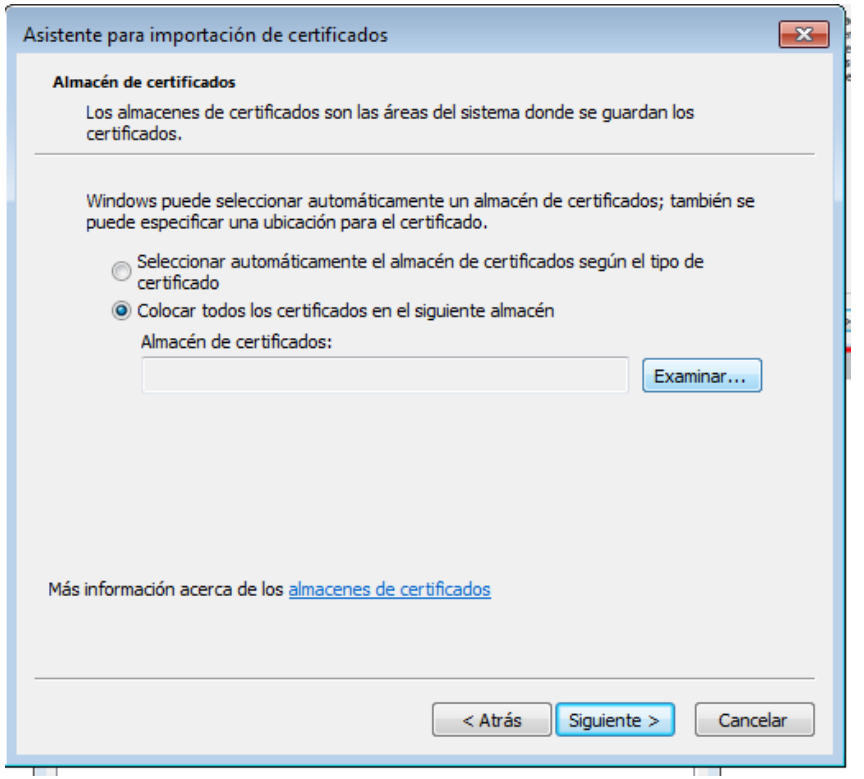

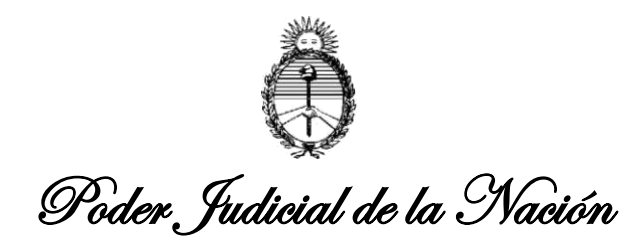

Donde deberá tildar la segunda opción "Colocar todos los certificados en el siguiente almacén", y luego presionar el botón "Examinar…", donde elegirá la carpeta "Entidades de certificación raíz de confianza" y presiona "aceptar".

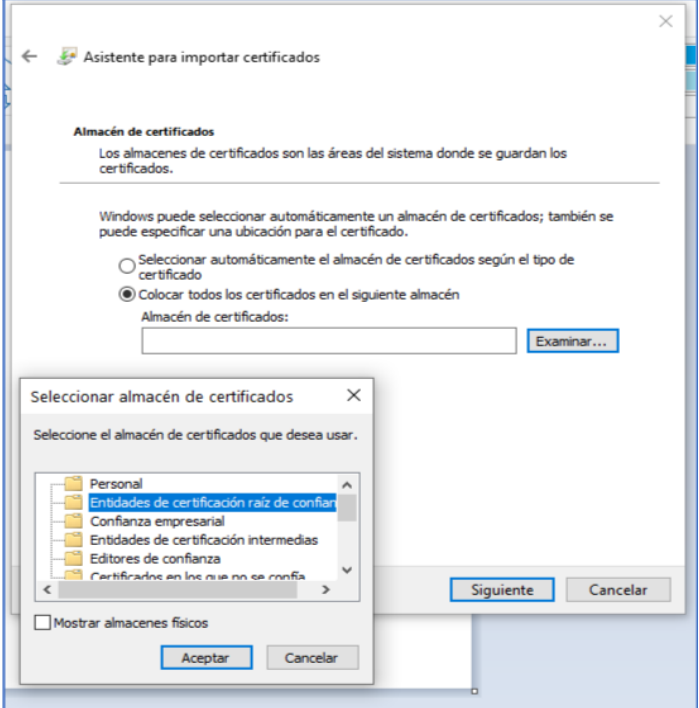

Seleccione "SIGUIENTE" y se desplegará la siguiente pantalla:

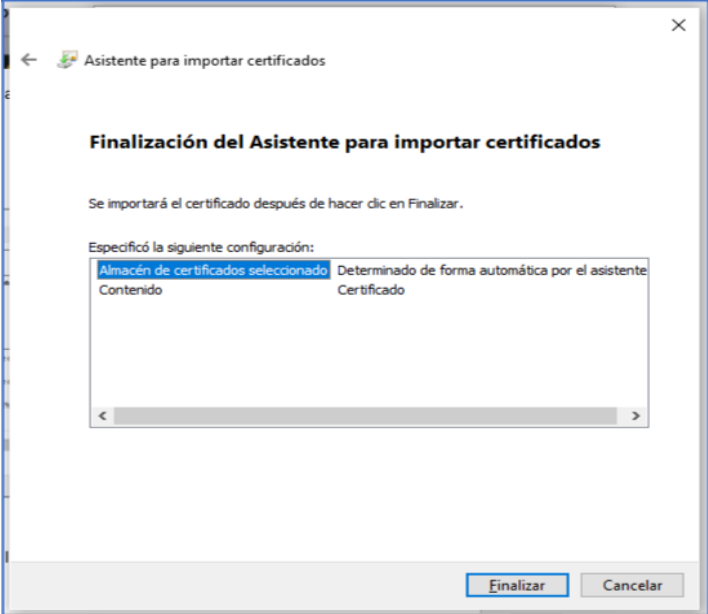

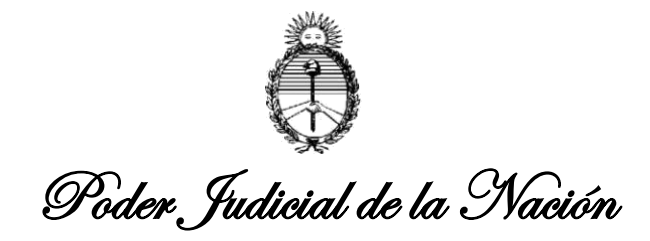

O quizás dependiendo la versión de Windows que posea verá la siguiente imagen, donde presionará "FINALIZAR":

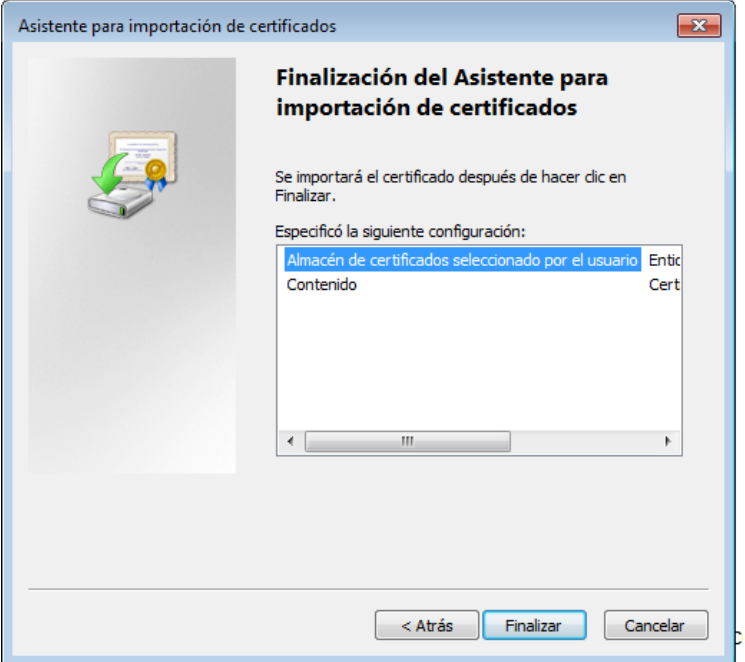

Una vez presionada la opción "FINALIZAR" se completará la instalación del certificado, visualizándose el siguiente cartel de aviso:

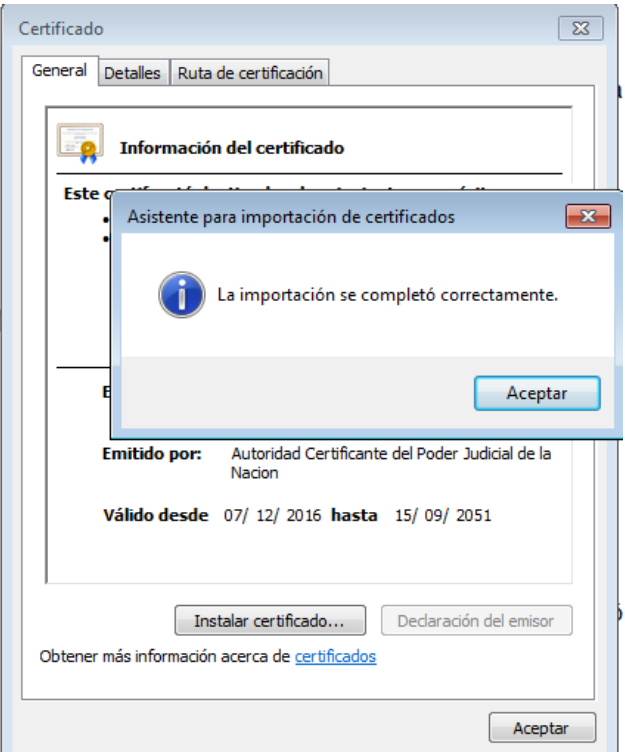

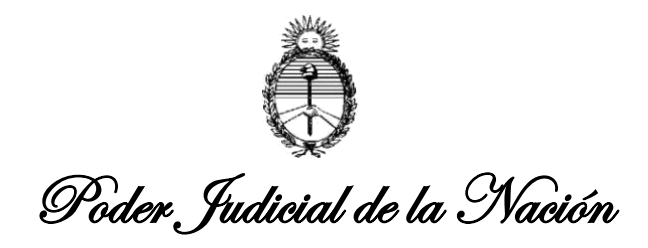

2. Para agregar el certificado de la "Autoridad de Certificación" debe hacer click en el siguiente link:

(Descarga certificado nº 2)

[signing-ca.crt](http://old.pjn.gov.ar/publico/FE/signing-ca.crt)

Luego deberá seguir los mismos indicados precedentemente a fin instalar el certificado nº 2 de la misma manera que el anterior.

Al finalizar la instalación de los Certificados nº 1 y 2, en ambos casos verá el cartel de aviso "La importación se completó correctamente".

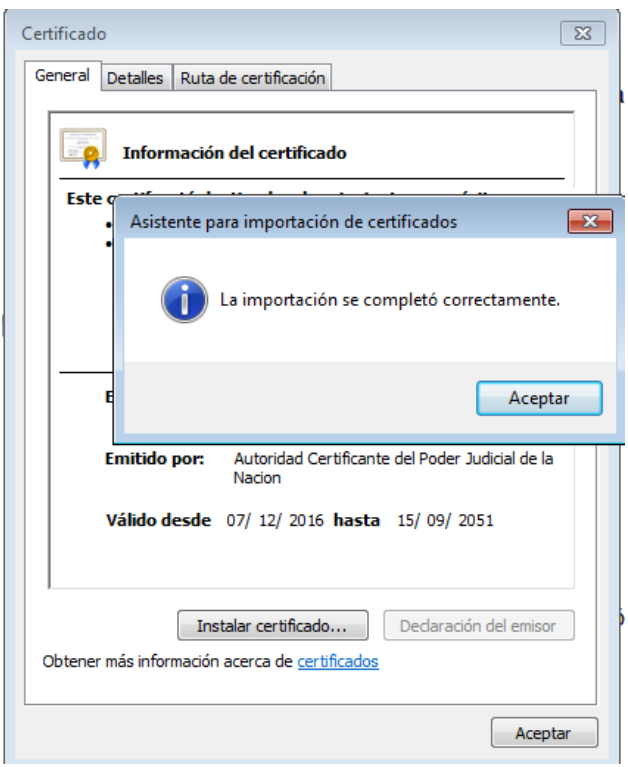

Finalmente, resta configurar la versión de ACROBAT READER que posea en su PC instalada, siguiendo lo indicado en el punto 3.

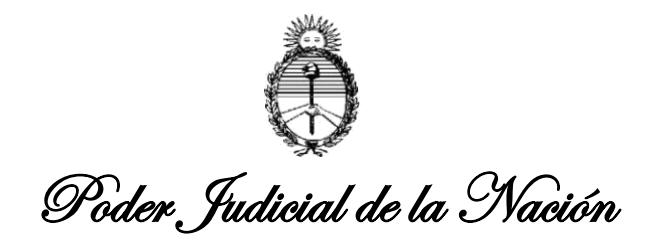

3. A continuación, debe verificarse la configuración del producto **"Acrobat Reader"**.

Ingrese a la aplicación seleccionando cualquier archivo de tipo ".PDF" que posea en su PC, una vez abierto, seleccione del menú general la segunda opción "EDICION" y allí ingrese a la última opción denominada "PREFERENCIAS", como se visualiza en la siguiente imagen:

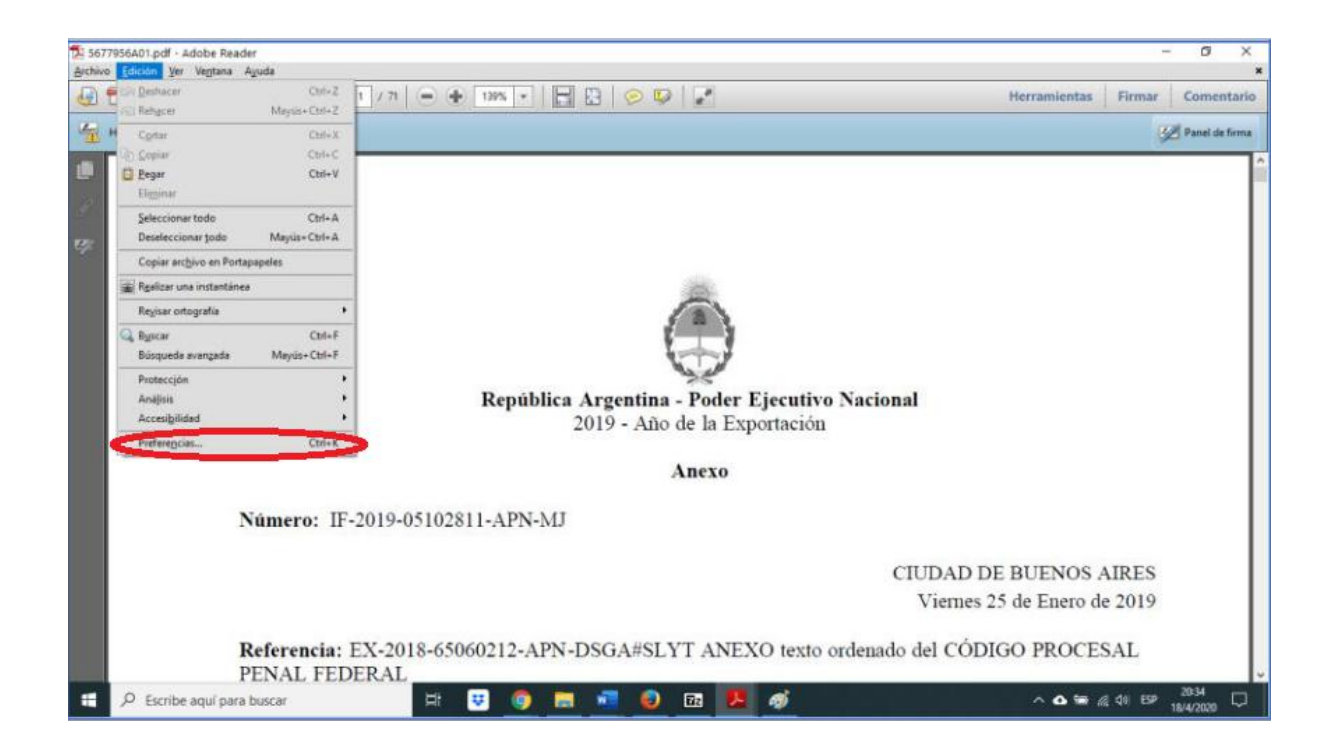

Una vez abierta la opción "preferencias" en cualquier archivo PDF que posea en la PC, en el panel izquierdo elegirá la opción "FIRMAS" y del lado derecho de la pantalla en el segundo recuadro denominado "Verificación" tildará el botón "Mas…" , como se muestra en la siguiente imagen:

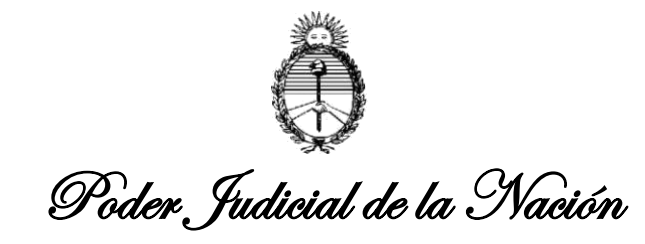

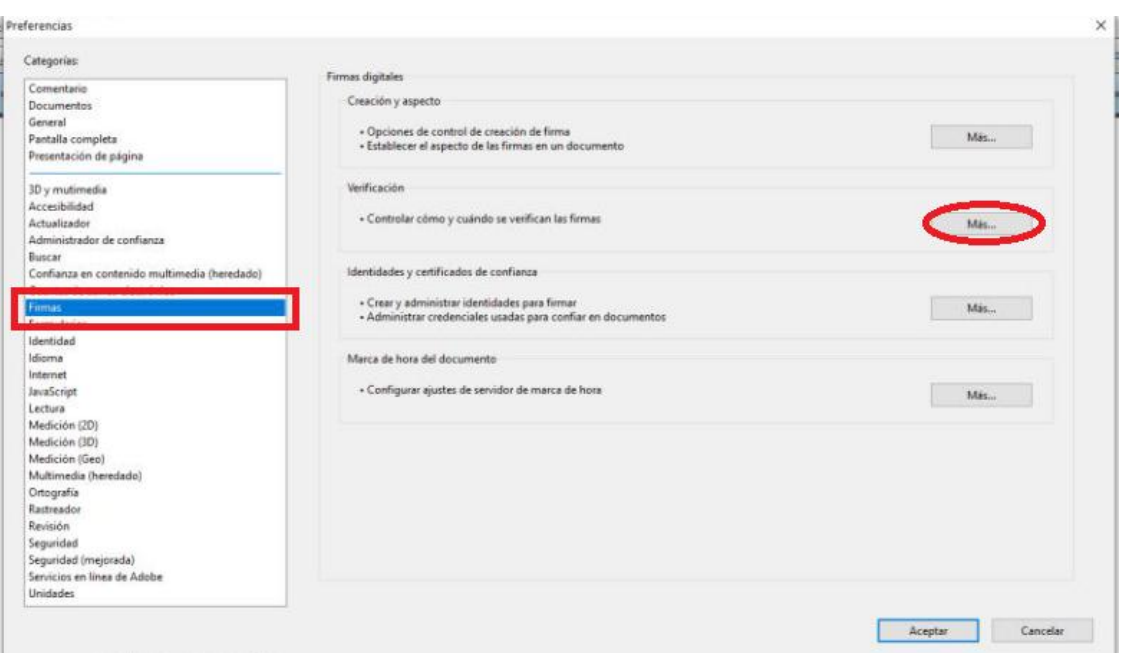

Luego, deberá seleccionar los casilleros en la última opción "Integración de Windows, denominados "Validando Firmas" y "Validando documentos certificados", seguidamente presionará el botón "Aceptar".

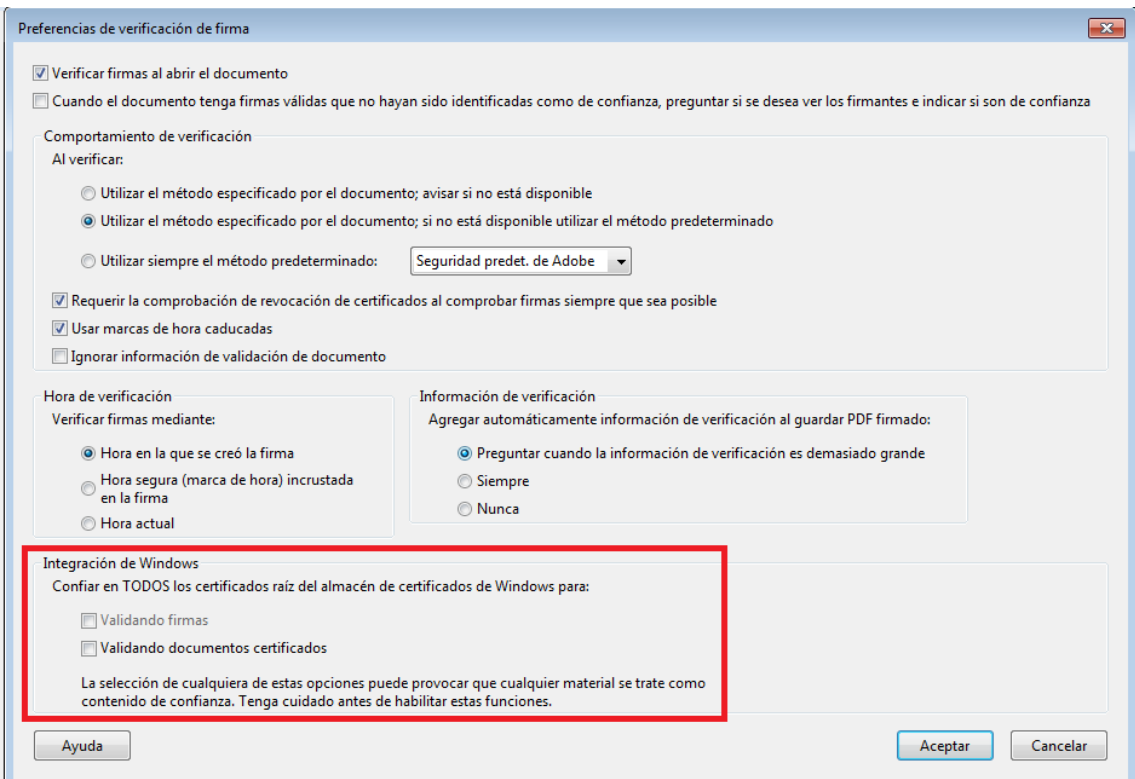

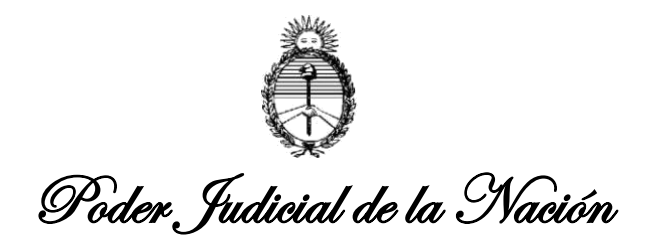

Completados los TRES (3) pasos anteriores, al abrir un documento PDF firmado electrónicamente por medio de las aplicaciones del Poder Judicial, deberá desplegarse el siguiente cuadro informativo, en cada escrito y/o proyecto suscripto.

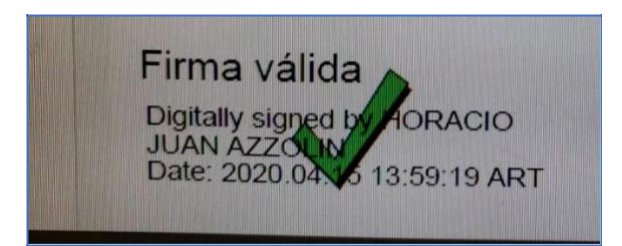

## **ACLARACIONES FINALES:**

Se recuerda que la Comisión Nacional de Gestión Judicial (CNGJ) dependiente de la Corte Suprema de Justicia de la Nación (CSJN) aclaró:

Todas las firmas electrónicas impuestas con posterioridad al 17/MAR/2020 **son válidas** tanto de despachos como de escritos de letrados**, independientemente de la visualización del logo** ilustrado precedentemente, lo que dependerá de la PC y su configuración en particular.

¿Cómo verifico si el escrito presentado tiene firma electrónica?

La Firma Electrónica que se le coloca a los Escritos Digitales subidos por los Letrados, de acuerdo con la Acordada 4/2020 de la C.S.J.N. es OBLIGATORIA y abarca a todos los escritos que suben los letrados desde su entrada en vigencia. Los letrados que no adhieren al procedimiento de Firma Electrónica NO PUEDEN SUBIR ESCRITOS. De manera que visible o no, la Firma Electrónica se considera EXISTENTE en todo escrito subido con posterioridad a la aplicación de la Acordada aludida.